2023

# Handleiding 123Monitoring

NEDERLANDS – VERSIE 1.1 M. VAN DER KNAAP

### **INHOUD**

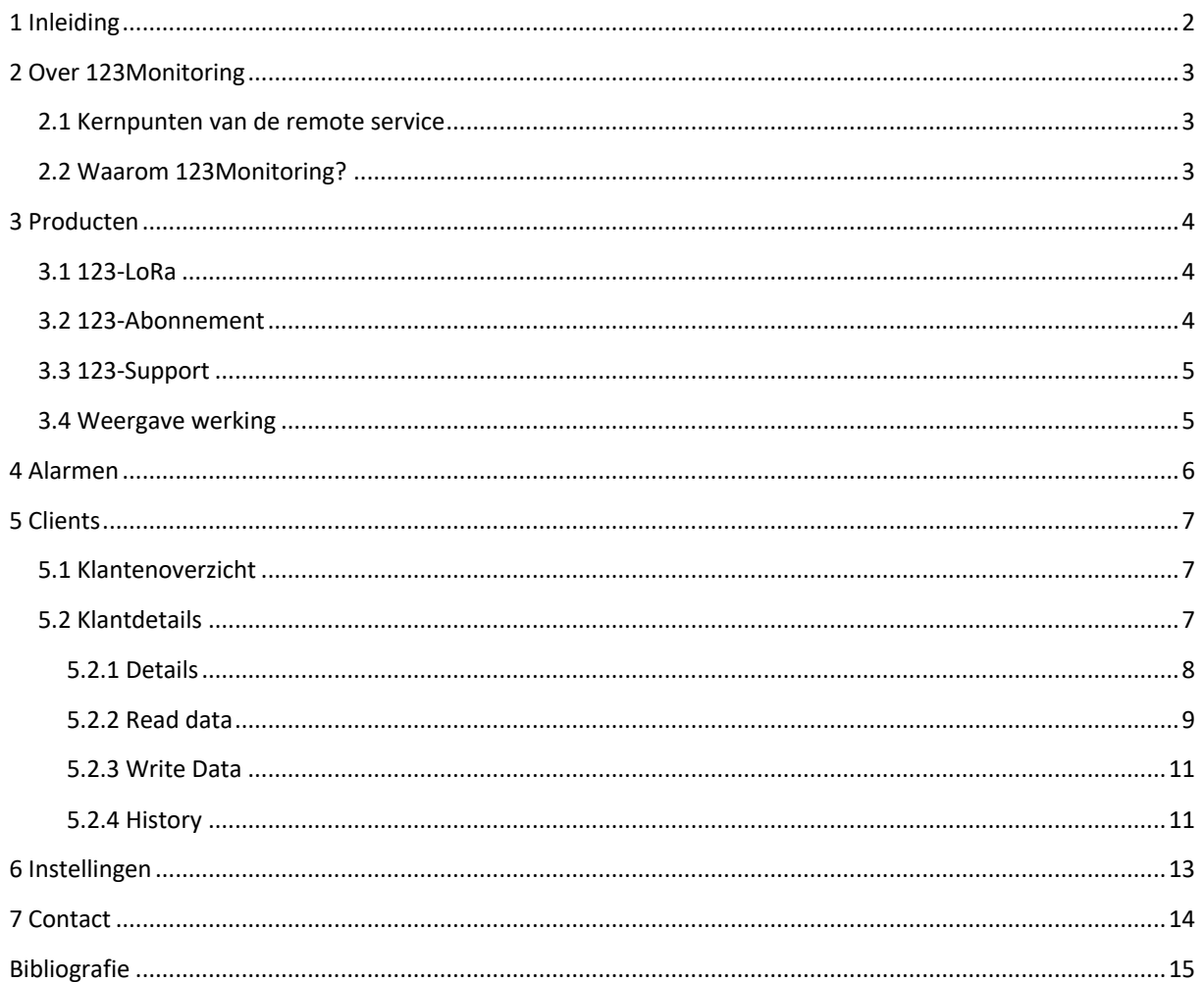

#### 1 INLEIDING

De site van 123Monitoring bestaat uit verschillende onderdelen. De verschillende onderdelen van de site zijn hier rechts weergegeven.

De website bevat eerst een homepagina met algemene informatie, een pagina met producten en een contactpagina. De onderwerpen daaronder zijn meer inhoudelijk gerelateerd aan de producten. Hier kan gezien worden of er mogelijke alarmen optreden waarnaar gekeken moeten worden, welke klanten aan wie gekoppeld zijn en zijn er instellingen om gegevens aan te passen waar nodig.

De handleiding is als volgt opgebouwd:

- Hoofdstuk 2 gaat kort in op 123Monitoring.
- Hoofdstuk 3 gaat in op de verschillende producten die worden aangeboden op de site.
- Hoofdstuk 4 gaat in op wat de alarmpagina inhoudt.
- Hoofdstuk 5 gaat in op wat de klantpagina inhoudt.
- Hoofdstuk 6 bestaat uit een contactpagina voor overige vragen.

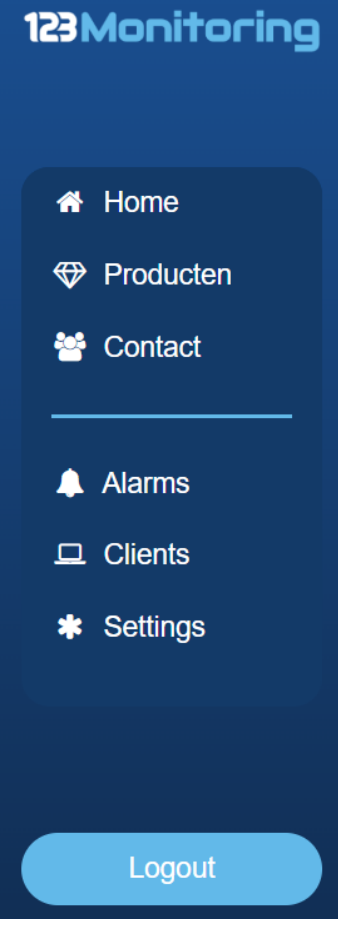

**Figuur 1: Navigatie 123Monitoring**

## 2 OVER 123MONITORING

123Monitoring is het platform met kennis over warmtepompen. Aan de hand van software worden warmtepompen bewaakt en kan er gezorgd worden voor een lagere energierekening. 123Monitoring heeft inmiddels meer dan 200 tevreden klanten.

#### 2.1 KERNPUNTEN VAN DE REMOTE SERVICE

123Monitoring staat voor bepaalde kernpunten, namelijk:

- Dé alles-in-één remote service: naadloze integratie tussen klant en warmtepomp.
- Start direct met koppelen: garantie voor continuïteit en energiebesparing.
- Hogere warmtepomp prestaties: optimalisatie en het voorkomen van verrassingen.
- Klaar voor de toekomst: schaalbare remote access, data-analyse en predictive maintenance.
- Gemakkelijk toegang tot warmtepompen op afstand: gedurende de gehele levenscyclus van de warmtepomp.
- Monitor warmtepompen op elk moment van de dag: op elk gewenst moment.
- Verhoog machine uptime: directe ROI en hogere klanttevredenheid.

#### 2.2 WAAROM 123MONITORING?

123Monitoring biedt een kop-tot-staart industriële service oplossing met toegang op afstand, data logging, dashboards, alarmen en nog veel meer.

Aan de hand van de 123Monitoring Cloud wordt de configuratie eenvoudiger en zijn er minder bezoeken op locatie nodig. De IIoT-oplossing biedt de mogelijkheid om eenvoudig en veilig toegang te krijgen tot gegevens van de warmtepomp, op welke locatie dan ook.

Tegenwoordig speelt real-time data een steeds grotere rol. Data kan meteen geleverd worden na het verzamelen ervan. De data laat zien hoe de warmtepomp presteert en wanneer er iets is veranderd. Bij een verandering kan meteen gedetecteerd worden wat er aan de hand is. Op deze manier wordt het oplossen van problemen gemakkelijker en toegankelijker. Hieronder is een voorbeeld te zien van hoe dit er uit kan zien:

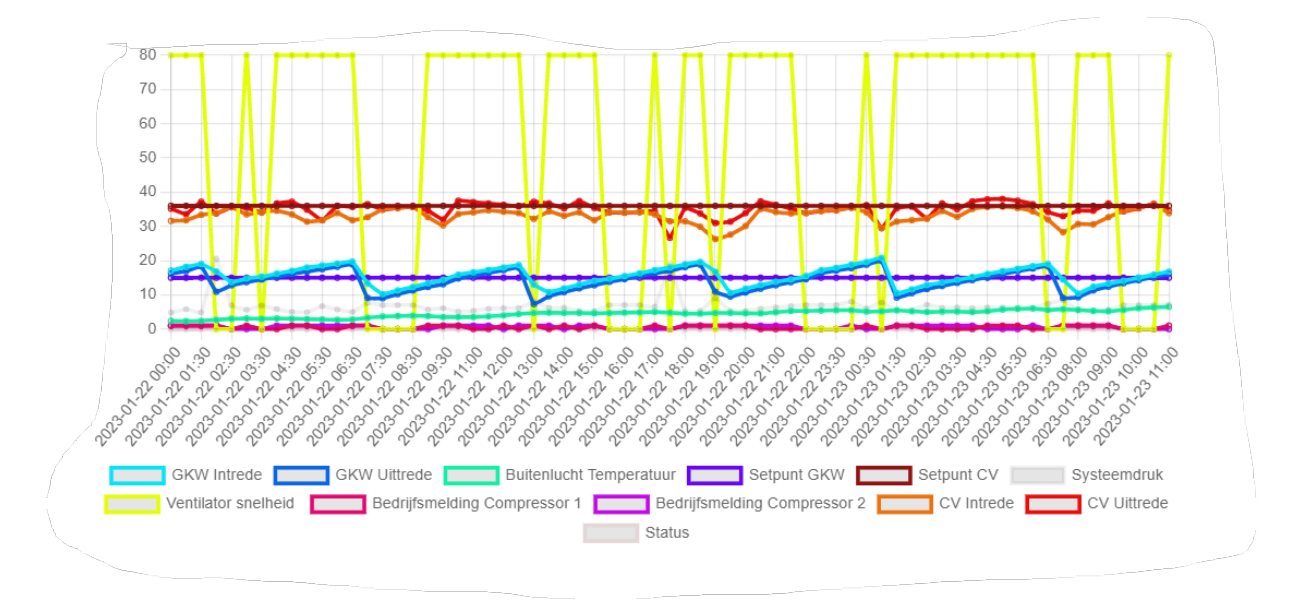

**Figuur 3: Real-time data weergave**

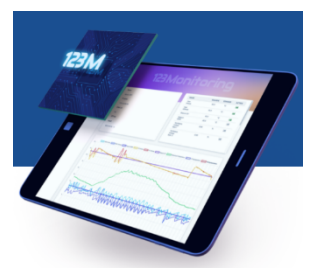

**Figuur 2: Afbeelding homepagina**

## **123 Monitoring**

#### 3 PRODUCTEN

Het 123Monitoring productportfolio bestaat uit het 123Monitoring Cloud platform en de Clickey, een industriële LoRa datapoort, die specifiek is ontworpen om machines veilig te verbinden en het risico van datalekken te verkleinen. De LoRa datapoort vereist een jaarlijks abonnement, support is naar eigen keuze. Verder is er de 4G TCP-IP Router, Installation on site en MODBUS splitter. Hier in de volgende paragrafen meer over.

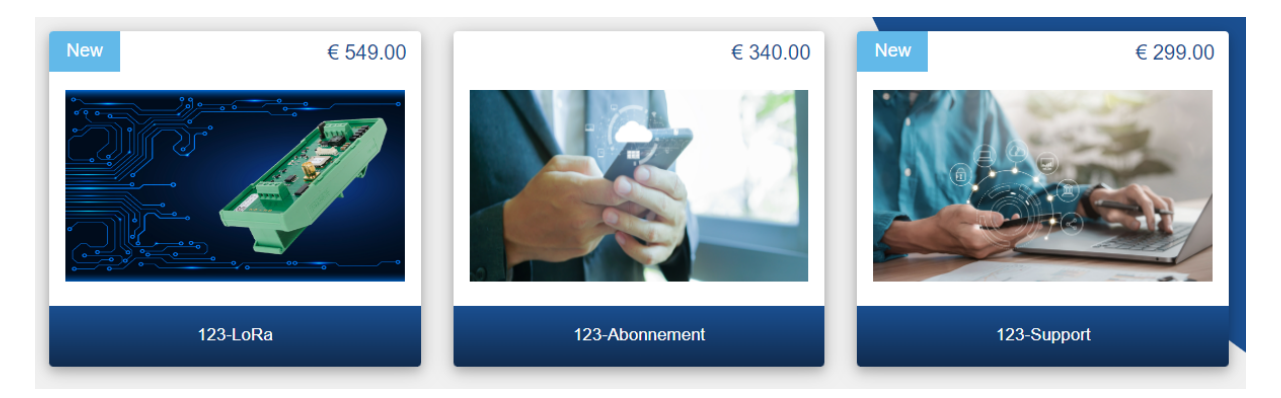

#### **Figuur 4: Soorten producten**

#### 3.1 123-LORA

De 123-LoRa datapoort is een high-end interface die verbinding maakt met de betreffende warmtepomp én de Cloud omgeving. De 123-LoRa is een microcontroller gebaseerd op een ingebouwde SX1276 LoRa chip. Het board heeft een 24V aansluiting waarmee hij gevoed kan worden. Hieronder meer over de specificaties en inhoud.

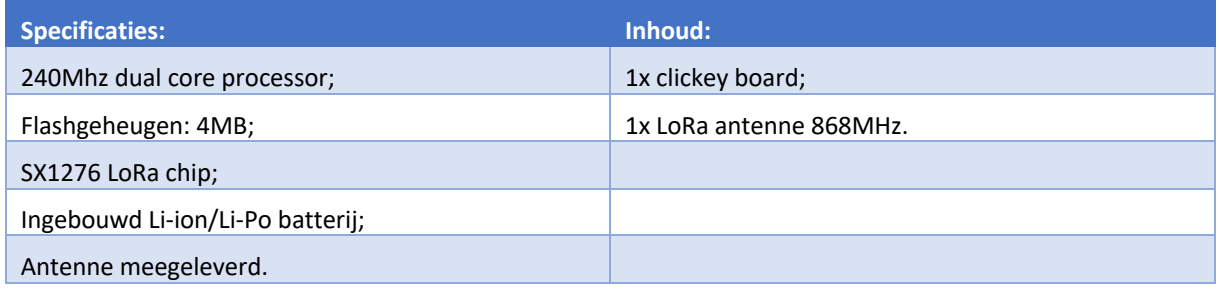

**Tabel 1: Specificaties 123-LoRa**

Deze module wordt voorgeprogrammeerd geleverd als een zender én ontvanger en dient in de warmtepomp te worden ingebouwd. Om vervolgens een verbinding te maken met de Cloud omgeving is er een 123-Abonnement nodig. Zie hiervoor het 123-Abonnement in de volgende paragraaf.

*Prijs per stuk excl. btw: € 549.00*

#### 3.2 123-ABONNEMENT

Bij een 123-LoRa is een abonnement vereist om gebruik te kunnen maken van de Cloud omgeving. Het abonnement biedt de mogelijkheid tot het inzichtelijk maken van de werking van een warmtepomp. Op deze manier kunnen grafieken worden ingezien en worden aangepast naar wens. Via e-mail wordt er een notificatie verstuurd, als er een alarm optreedt.

Het 123-Abonnement pakket is een abonnement wat jaarlijks wordt verlengd. U kunt te allen tijde vrijblijvend opzeggen door een mail te sturen naar **info@ama-energy.nl**. Zie ook het 123-Support abonnement.

*Prijs per stuk excl. btw: € 340.00*

#### 3.3 123-SUPPORT

Naast het 123-Abonnement is er ook 123-Support. 123-Support is een tweede abonnement. Dit abonnement is voor 24/7 ondersteuning. De betreffende warmtepomp wordt 24/7 in de gaten gehouden bij keuze van dit extra abonnement. Het kennisteam zoekt naar oplossingen voor een probleem, zodra een probleem zich voordoet. Het betreffende probleem wordt dan remote opgelost, indien dit mogelijk is.

Voordelen abonnement:

- Optimale kennis van uw warmtepomp;
- Lagere onderhoudskosten.

Het 123-Support pakket is een abonnement wat jaarlijks wordt verlengd. U kunt te allen tijde vrijblijvend opzeggen door een mail te sturen naar **info@ama-energy.nl**.

*Prijs per stuk excl. btw: € 299.00*

3.4 WEERGAVE WERKING

In deze paragraaf is een schematische weergave terug te vinden van hoe 123-LoRa in combinatie met een 123- Abonnement werkt. In het figuur hieronder is dit te zien.

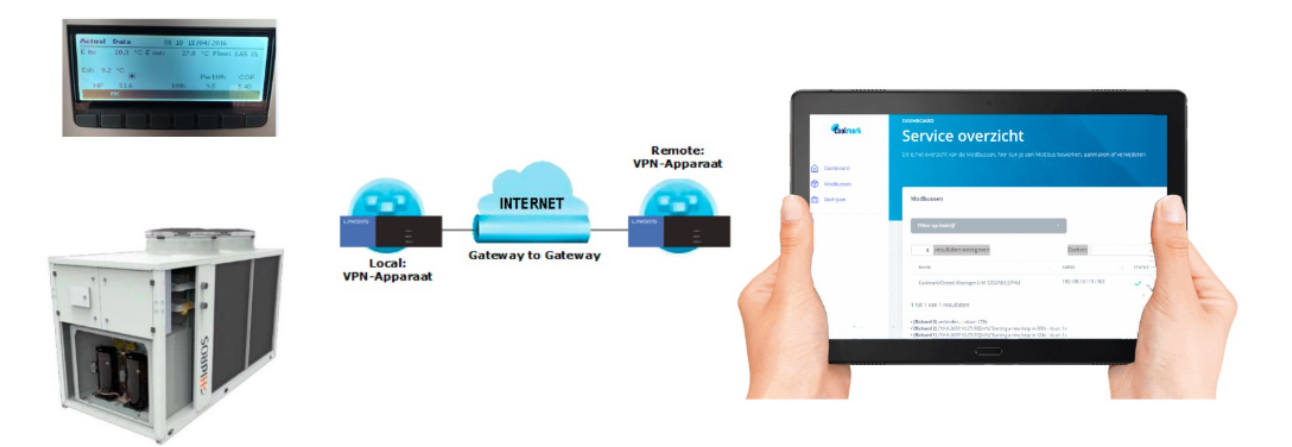

**Figuur 5: Weergave Werking**

#### 4 ALARMEN

Op de alarmpagina is het te zien zodra een probleem zich voordoet. Zoals hieronder te zien is, wordt er weergegeven om welke klant het gaat en staat erbij waar het om gaat.

Verder komt er bij te staan hoe laat het probleem gedetecteerd is, of er updates zijn met betrekking tot het probleem en is er de mogelijkheid tot verwijderen van het benoemde probleem bij "Action"

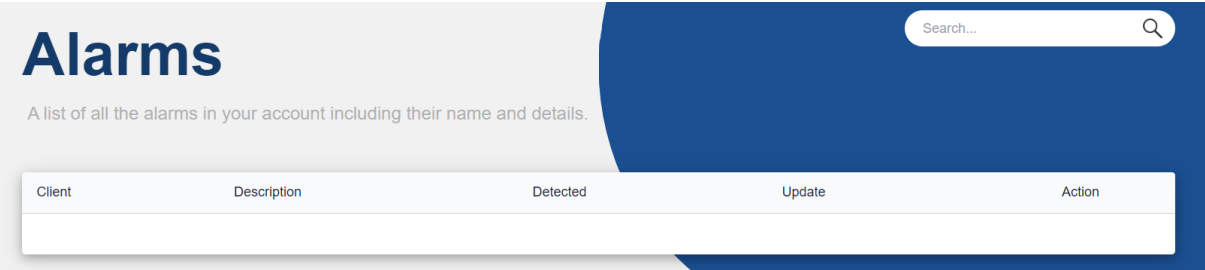

**Figuur 6: Alarmpagina**

#### 5 CLIENTS

Een client is een computer aangesloten op een netwerk die gebruikt maakt van bronnen van een andere computer. Het is handig om te weten hoe data terug te vinden is en wat het allemaal betekent. Hieronder is terug te vinden hoe hiermee om te gaan.

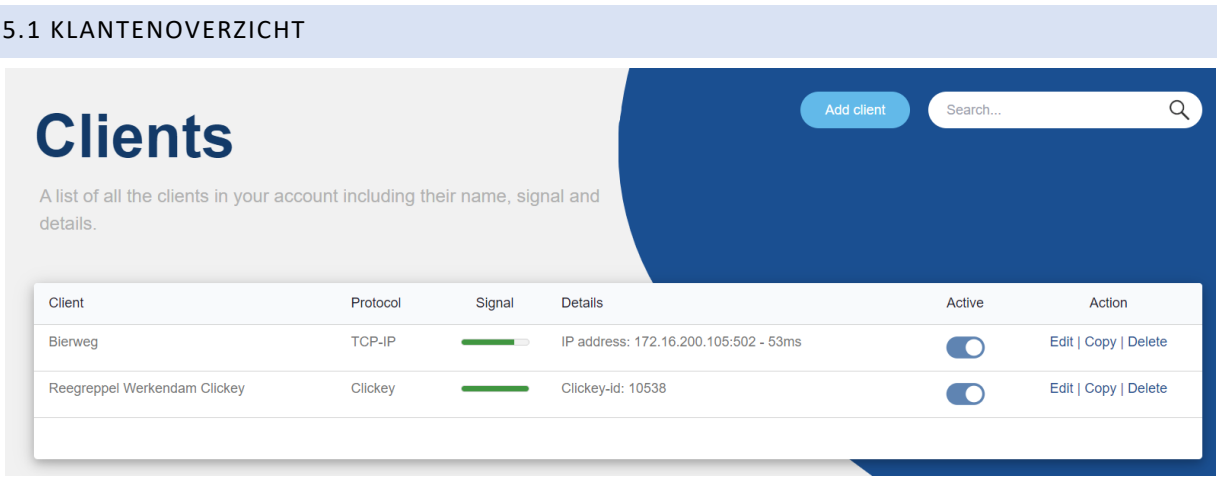

**Figuur 7: Klantenoverzicht**

Via de navigatie van de 123Monitoring site is er ook een klantenoverzicht te bekijken. Via dit klantenoverzicht zijn de klanten te zien die aan het persoons specifieke account gekoppeld zijn.

Zo zijn er voor het betreffende account twee klanten zichtbaar. Er kunnen ook klanten toegevoegd worden aan de hand van de "Add client" knop.

Per klant wordt er aangegeven welk protocol van toepassing is en hoe sterk het signaal op dat moment is. Hier is bijvoorbeeld te zien dat het signaal bij de Reegreppel sterker is dan bij de Bierweg.

Verder zijn de details van het betreffende protocol te zien. Ook is er nog de mogelijkheid om een klant juist wel of niet op "Active" te zetten. Tot slot is er de mogelijkheid tot bewerken, kopiëren en verwijderen van een klant.

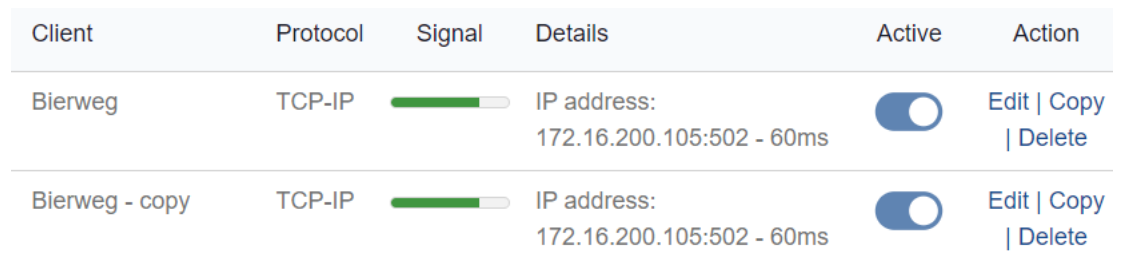

Als er een klant wordt gekopieerd komt dat er bijvoorbeeld zo uit te zien:

#### **Figuur 8: Copy Bierweg**

Aan de hand van "Delete" en een extra bevestiging kan de "Copy" weer verwijderd worden.

#### 5.2 KLANTDETAILS

Bij het klikken op één van de klanten worden er meer gegevens zichtbaar over die klant. Hierbij gaat het om "Details", "Read data", "Write data" en de "History". Als voorbeeld wordt de Bierweg gebruikt.

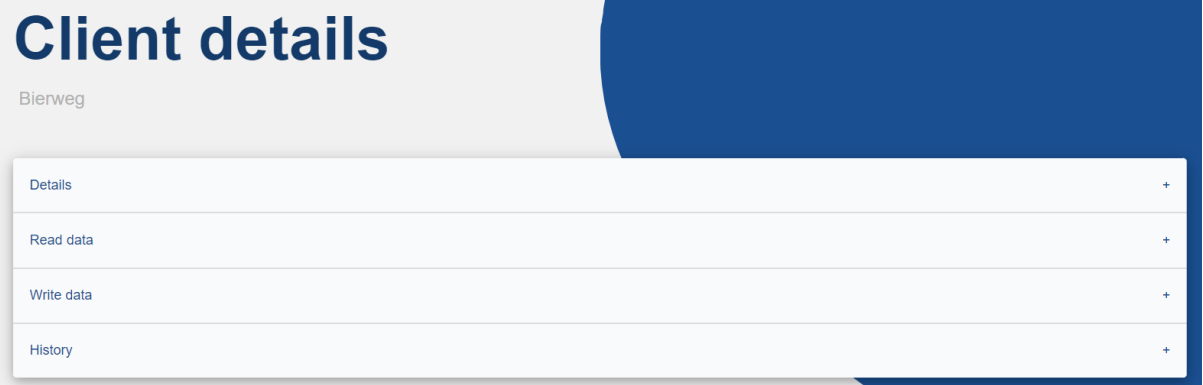

#### **Figuur 9: Onderdelen Klantdetails**

#### 5.2.1 DETAILS

De details van een klant gaan over naam, het IP-adres, de poort en bijvoorbeeld het protocol. In onderstaande afbeelding is te zien wat er onder details valt met betrekking tot een klant.

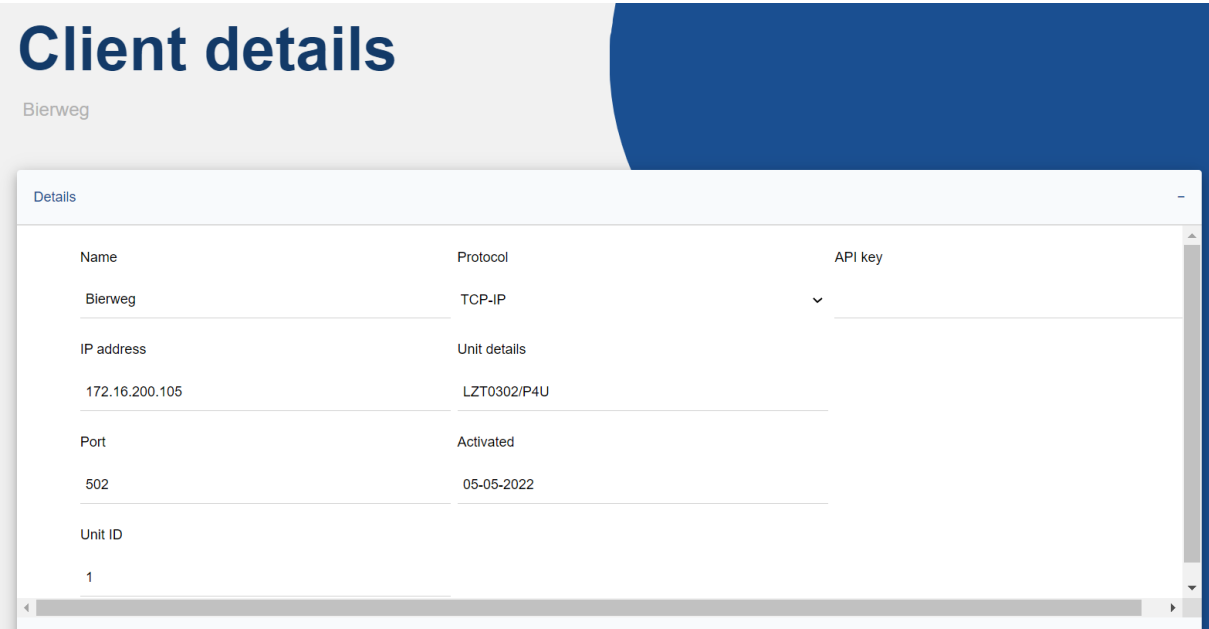

**Figuur 10: Inhoud Details**

#### 5.2.2 READ DATA

Onder dit kopje zijn alle gegevens te vinden met betrekking tot de warmtepomp, denk hierbij aan de ventilator snelheid. Al deze gegevens spelen een rol voor het goed functioneren van de warmtepomp.

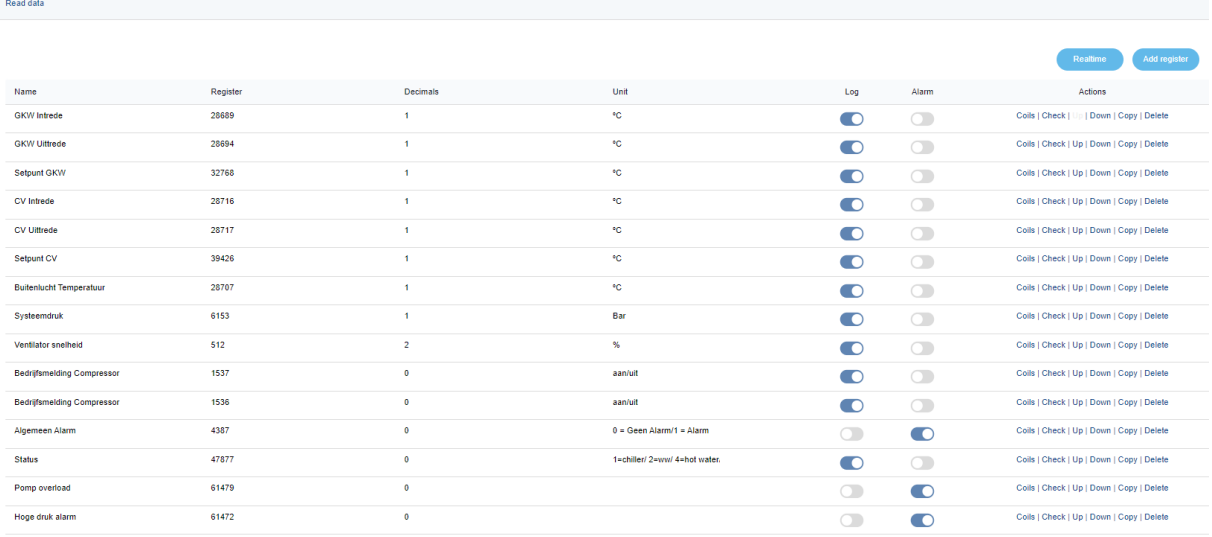

**Figuur 11: Inhoud Read Data**

#### REAL-TIME & ADD REGISTER KNOP

er dan als volgt uit te zien:

Bij het klikken op de "Realtime" knop **var klealtime** wordt de real-time data geladen en weergeven. Dit komt

Value

 $17.7$  $^{\circ}$ C

Unit

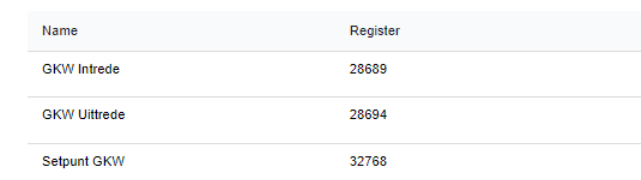

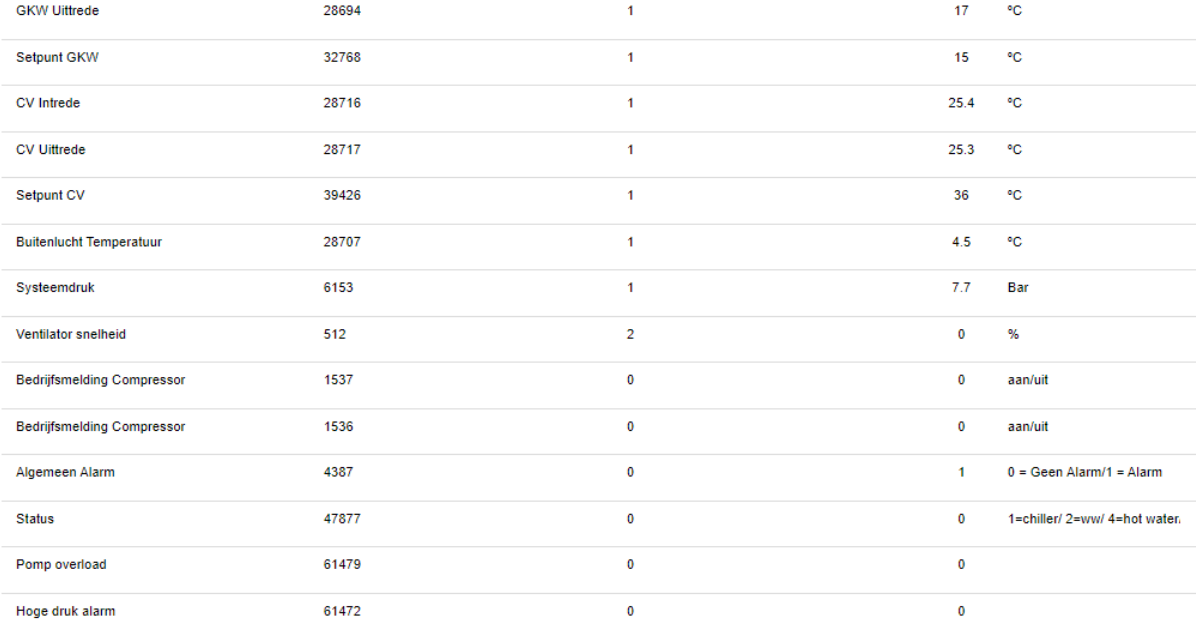

Decimals

 $\overline{1}$ 

#### **Figuur 12: Real-time data Bierweg**

Op deze manier is bijvoorbeeld te zien dat de GKW-intrede 17,7 graden bedraagt. Dit betekent dat de intrede van het gekoelde water 17,7 graden bedraagt en de uittrede 17 graden.

**Let op:** Aan de hand van de "Add register" knop verdwijnt de zichtbaarheid van de real-time data, omdat de pagina opnieuw geladen wordt en teruggaat naar hoe het bij de user settings is aangegeven. Hier meer over in het hoofdstuk over deze settings.

#### LOG & ALARM

Verder is onder "Read data" de kolommen "Log" en "Alarm" te zien. Aan de hand van schuifjes kunnen deze aan of uitgezet worden. Bij de kleur blauw betekent het aan en bij grijs uit.

Als er een rij van de "Log" kolom aanstaat betekent dit dat de data wordt meegenomen in de weergave van de data en wordt om het half uur wordt gelogd.  $\begin{picture}(20,20) \put(0,0){\line(1,0){10}} \put(15,0){\line(1,0){10}} \put(15,0){\line(1,0){10}} \put(15,0){\line(1,0){10}} \put(15,0){\line(1,0){10}} \put(15,0){\line(1,0){10}} \put(15,0){\line(1,0){10}} \put(15,0){\line(1,0){10}} \put(15,0){\line(1,0){10}} \put(15,0){\line(1,0){10}} \put(15,0){\line(1,0){10}} \put(15,0){\line(1$  $\blacksquare$ 

Als er een rij van de "Alarm" kolom aanstaat betekent dit dat er een e-mail wordt **Figuur 13: Schuifknoppen** gestuurd met een notificatie, als er een alarm is opgetreden.

#### ACTIONS

Coils | Check | Up | Down | Copy | Delete

#### **Figuur 14: Onderdelen Actions**

Tot slot is er de kolom "Actions" met de onderdelen "Coils", "Check", "Up", "Down", "Copy" en "Delete" zoals hierboven weergegeven.

Met één klik op "Coils" wordt het scherm zoals hier rechts geopend:

Dit scherm is van de GWK-intrede. Op het betreffende scherm kunnen aan de hand van pijltjes keuzes worden gemaakt en kan er een waarde ingevoerd voor "Use Bit". Door op het kruisje rechtsboven of "Cancel" te klikken, sluit het scherm weer.

Door op "Check" te klikken, gebeurt er hetzelfde als dat er op de "Realtime" knop wordt geklikt. Alleen in dit geval wordt de realtime waarde van één rij opgehaald en niet voor alle rijen. Dit ziet er dan zo uit:

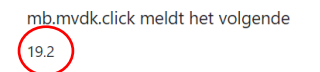

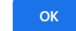

#### **Figuur 15: Read Data Check**

Dit betekent in dit geval dat de GWK-intrede op het moment van op "Check" klikken 19,2 graden bedroeg.

Met "Up" wordt ervoor gezorgd dat de ene rij boven de andere geplaatst kan worden. In dit geval stond eerst GWK-intrede bovenaan en door op "Up" bij GWK-uittrede komt GWK-uittrede vervolgens boven GWK-intrede te staan. Dit ziet er dan als volgt uit:

Decimals

Unit

°C

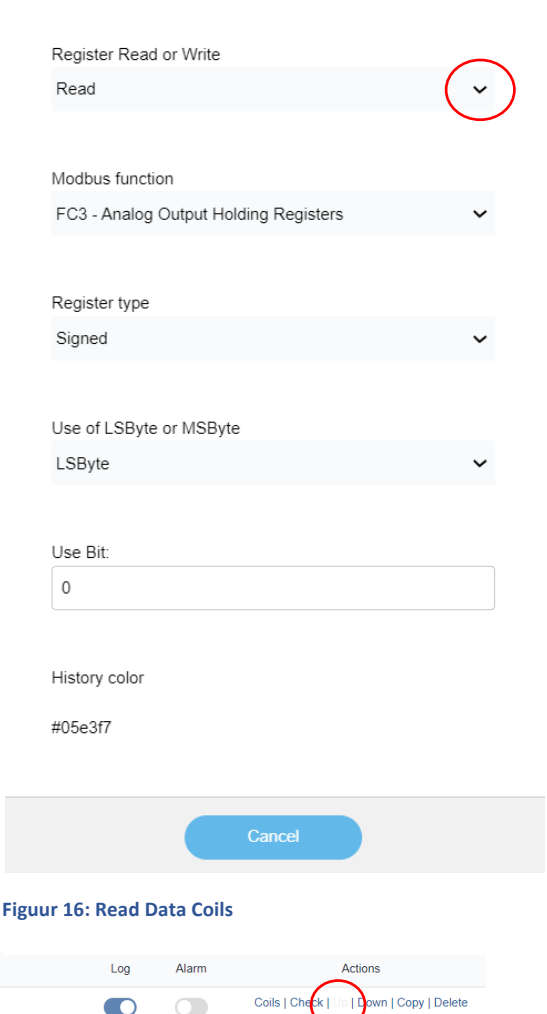

 $\Box$ 

 $\bullet$ 

123 Monitoring

 $\mathsf{x}$ 

Registe

28694

-<br>Name

**GKW Uittred** 

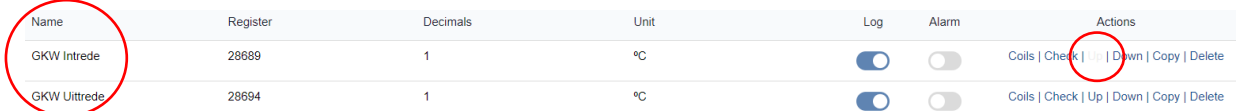

#### **Figuur 18: Read Data Down**

"Up" is bij de bovenste regel dan ook niet meer aan te klikken, omdat deze rij niet meer verder naar boven verplaatst kan worden. Door weer op "Down" te klikken bij GWK-uittrede wordt het weer weergegeven zoals eerst.

Door op "Copy" te klikken wordt de betreffende rij gekopieerd. Zodra er daarna op "Delete" gedrukt wordt bij de betreffende regel, word deze regel weer uit de lijst verwijderd.

#### 5.2.3 WRITE DATA

Bij opening van "Write data" wordt het volgende zichtbaar:

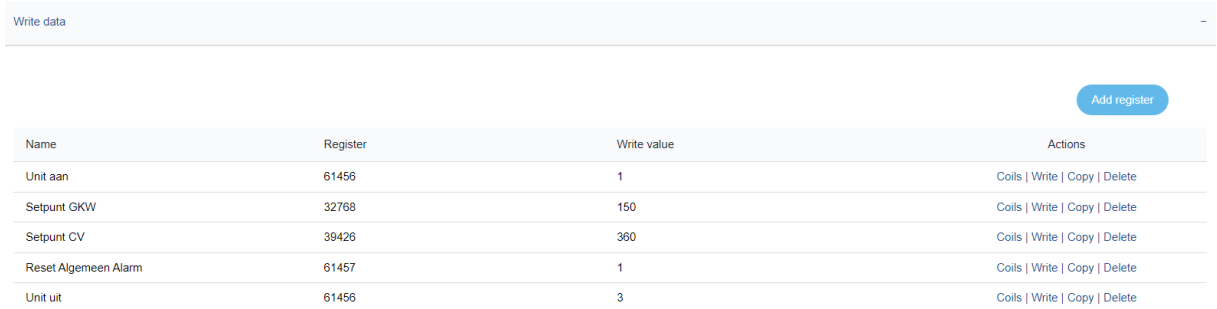

#### **Figuur 19: Inhoud Write Data**

De kolommen "Name", "Register", "Write value" en "Actions" worden hierbij weergegeven. Met de "Actions" is er de mogelijkheid tot aanpassen. Ook hier kan met "Coils" het nodige worden aangepast, net zoals bij "Read data". Dit ziet er hierbij als volgt uit:

Aan de hand van de pijltjes kan er weer een keuze worden gemaakt en kan het scherm worden gesloten aan de hand van het kruisje of de "Cancel" knop.

"Write" zorgt er hier voor dat er handmatige actie **Figuur 20: Write Data Coils**wordt uitgevoerd. Bijvoorbeeld als er bij klant

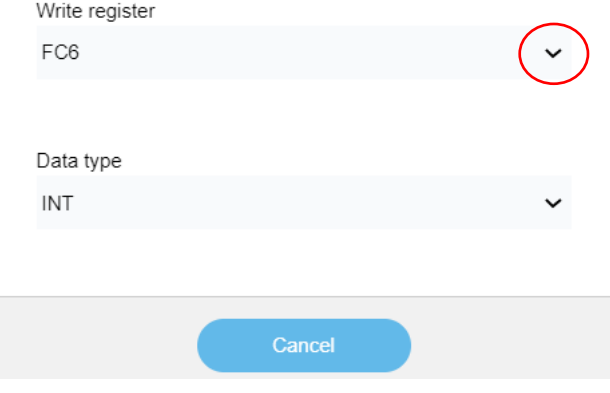

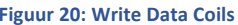

Bierweg een reset moet plaatsvinden, kan dit gestuurd worden naar de warmtepomp aan de hand van "Write".

De acties "Copy" en "Delete" hebben hier dezelfde functie als bij "Read data". Dit houdt puur het verdubbelen of verwijderen van regels in.

#### 5.2.4 HISTORY

Binnen de "History" is het functioneren van de warmtepomp terug te zien over een bepaalde tijd. Dit ziet er als volgt uit voor 23 januari 2023 tot en met 24 januari 2023:

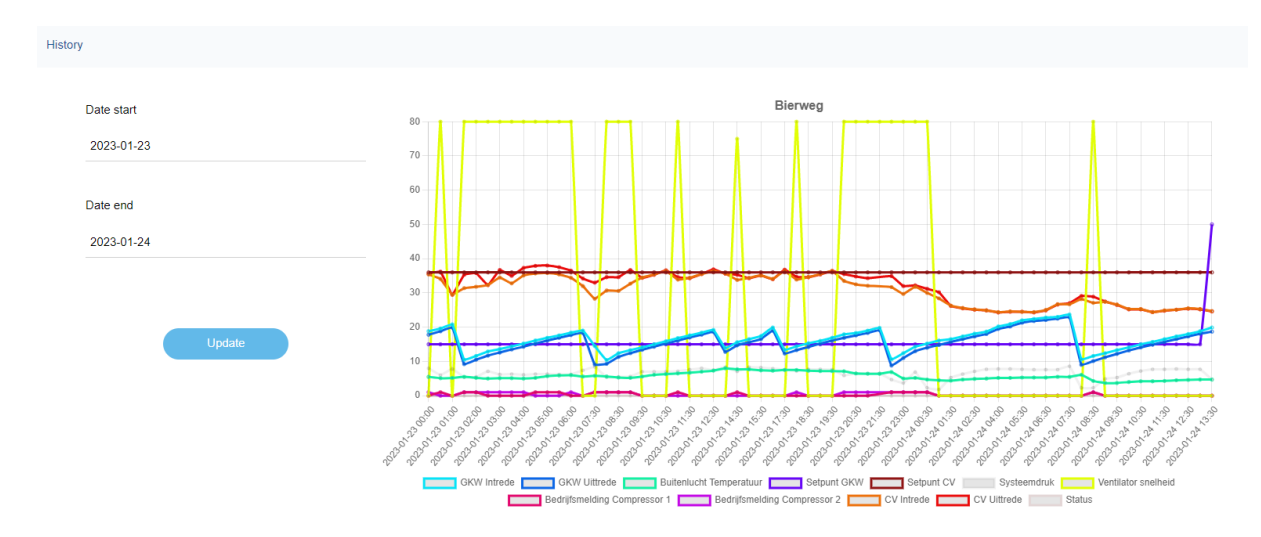

#### **Figuur 21: History 23/01 – 24/01**

"Date start" en "Data end" kunnen aangepast worden. Op deze manier kan het functioneren van de warmtepomp op een andere dag of dagen worden weergegeven.

Om het veranderen van de grafiek te kunnen laten zien, is de startdatum veranderd naar 20 januari 2023 en de einddatum naar 21 januari 2023. Onderstaand grafiek laat zien hoe de grafiek er dan uit komt te zien, zodra er op "Update" wordt geklikt.

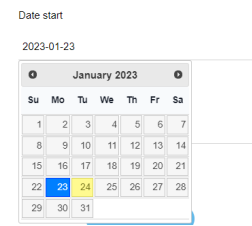

**Figuur 22: History aanpassen**

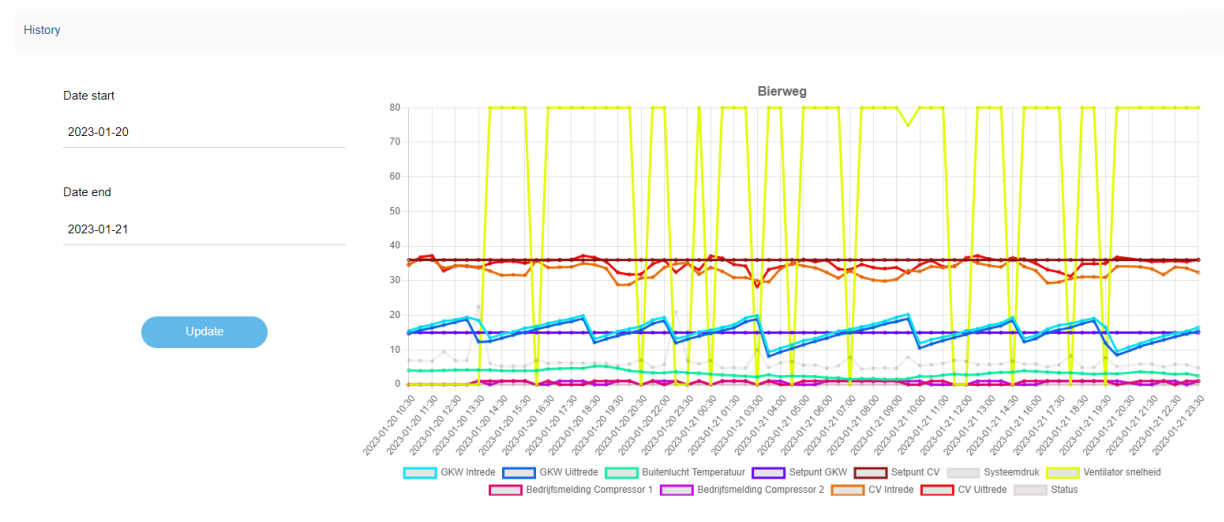

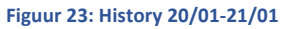

Op de horizontale as staat het tijdsverloop van de betreffende datum, met daaronder de legenda. Op de verticale as staat de temperatuur in graden Celsius.

#### 6 INSTELLINGEN

Voor een gebruiker van de 123Monitoring site kunnen instellingen aangepast worden. Een belangrijk onderdeel is hetgeen wat in onderstaand figuur wordt weergegeven.

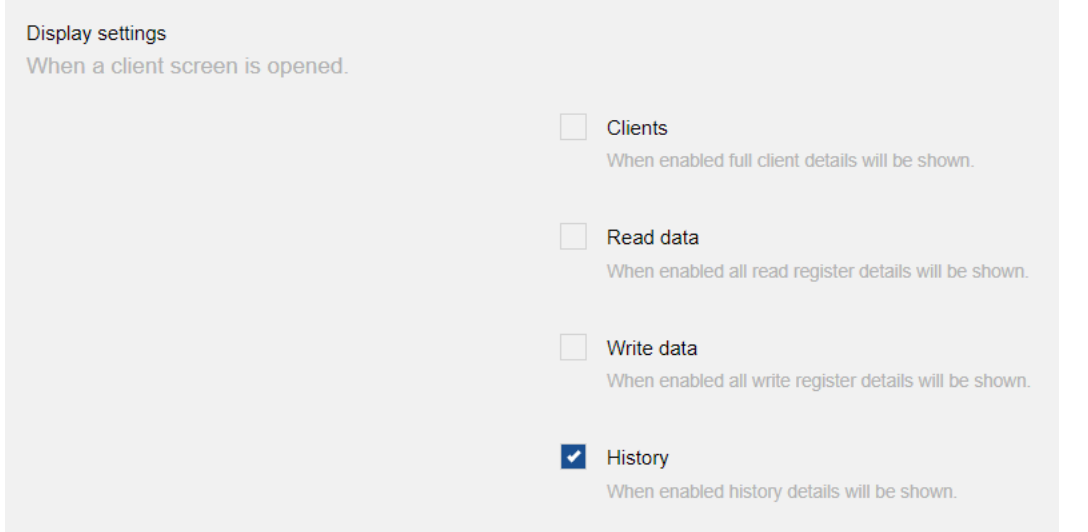

#### **Figuur 24: Settings Clients**

Wanneer in deze instellingen "History" aangevinkt staat, betekent dit dat de history als eerste meteen zichtbaar wordt bij opening van de details van een client. Dit geldt ook voor "Clients", "Read data" en "Write data". Meestal is er met name interesse naar de grafiek in de history en niet naar de andere onderdelen. De grafiek laat namelijk het meest zien in één oogopslag.

Voor mobiele apparaten staan vaak alle onderdelen uit, om de weergave zo compact mogelijk te houden.

#### 7 CONTACT

Mochten er nog vragen of onduidelijkheden zijn, dan kan er contact worden opgenomen via onderstaand emailadres:

**info@ama-energy.nl**

#### BIBLIOGRAFIE

**Het huidige document heeft geen bronnen.**